## **Configurando a porta Joystick**

Se você nunca usou o joystick no seu PC, certamente será necessário configurar a porta de joystick do seu micro PC para efetuar a aquisição de dados. Para facilitar, colocamos abaixo um pequeno roteiro dos passos a serem seguidos para realizar esta tarefa. Quando o programa for executado e aparecer na tela a mensagem abaixo:

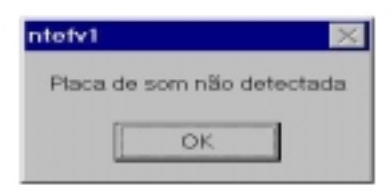

Significa que a porta de joystick realmente não está configurada e o sistema operacional windows não pode acessá-la. Para configurar a porta de joystick, basta clicar duas vezes sobre o ícone *meu computador* na área de trabalho e logo aparecerá a seguinte tela:

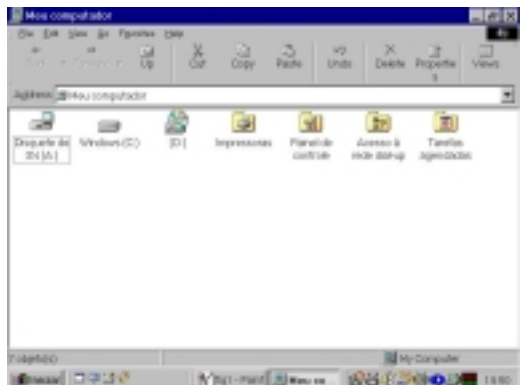

Feito isto, clique duas vezes em *painel de controle* e escolha *controladores de jogos.*

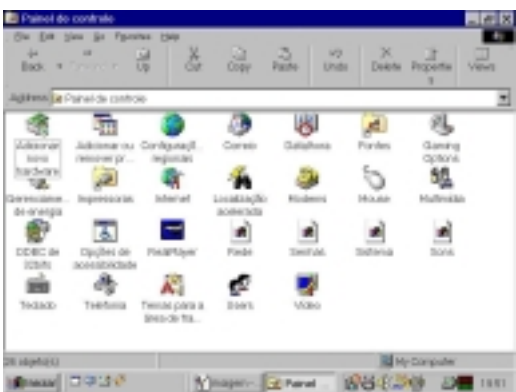

A tela abaixo surgirá e agora você poderá configurar a porta de jogos bastando clicar em *adicionar* e escolhendo por exemplo a opção *controle de jogos de 2 botões.*

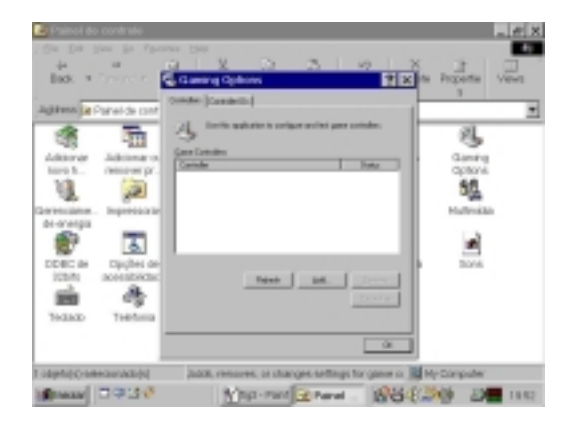

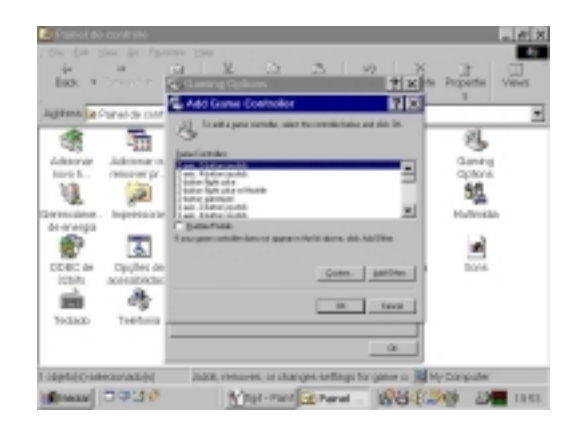

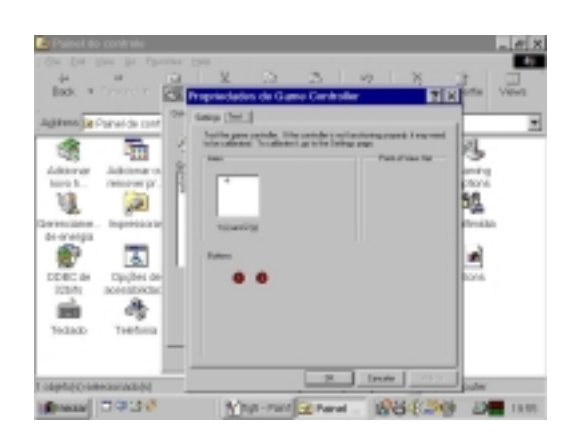

Se houver um sensor (ou mesmo um joystick) conectado na entrada de jogos, você poderá testar se opção escolhida está correta simplesmente visualizando o movimento do cursor e os botões de teste que a tela acima exibe.

Feito isto, basta clicar em OK e fechar a tela do *painel de controle* pois a sua entrada de jogos já está pronta para ser usada na aquisição de dados.